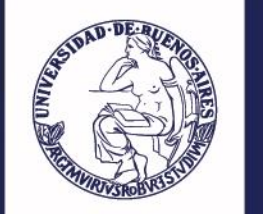

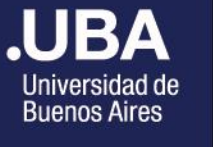

# **.UBAPSICOLOGÍA**

Facultad de Psicología

# **C O M O A B O N A R U N C U R S O**

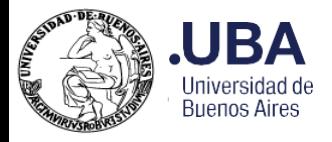

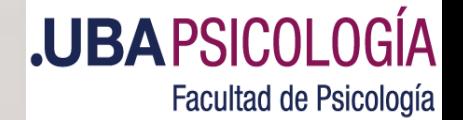

# ¿Comenzamos?...

Si recibió un correo indicándole que su vacante ha sido confirmada, para poder abonar el curso lo primero que debe hacer es ingresar al [Sistema](http://posgrado.psi.uba.ar/index.aspx?ReturnUrl=%2fcontenido%2findex.aspx) de [Posgrado](http://posgrado.psi.uba.ar/index.aspx?ReturnUrl=%2fcontenido%2findex.aspx) con su usuario y clave

Aquí le explicamos el paso a paso.

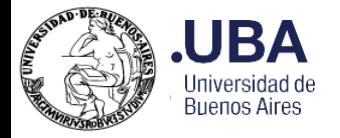

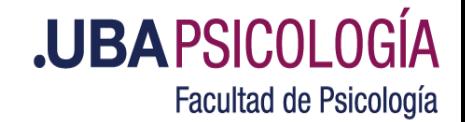

# Una vez que ingresamos al [Sistema de Posgrado](http://posgrado.psi.uba.ar/index.aspx?ReturnUrl=%2fcontenido%2findex.aspx) , hacemos click en el ítem **Abonar cursos online**

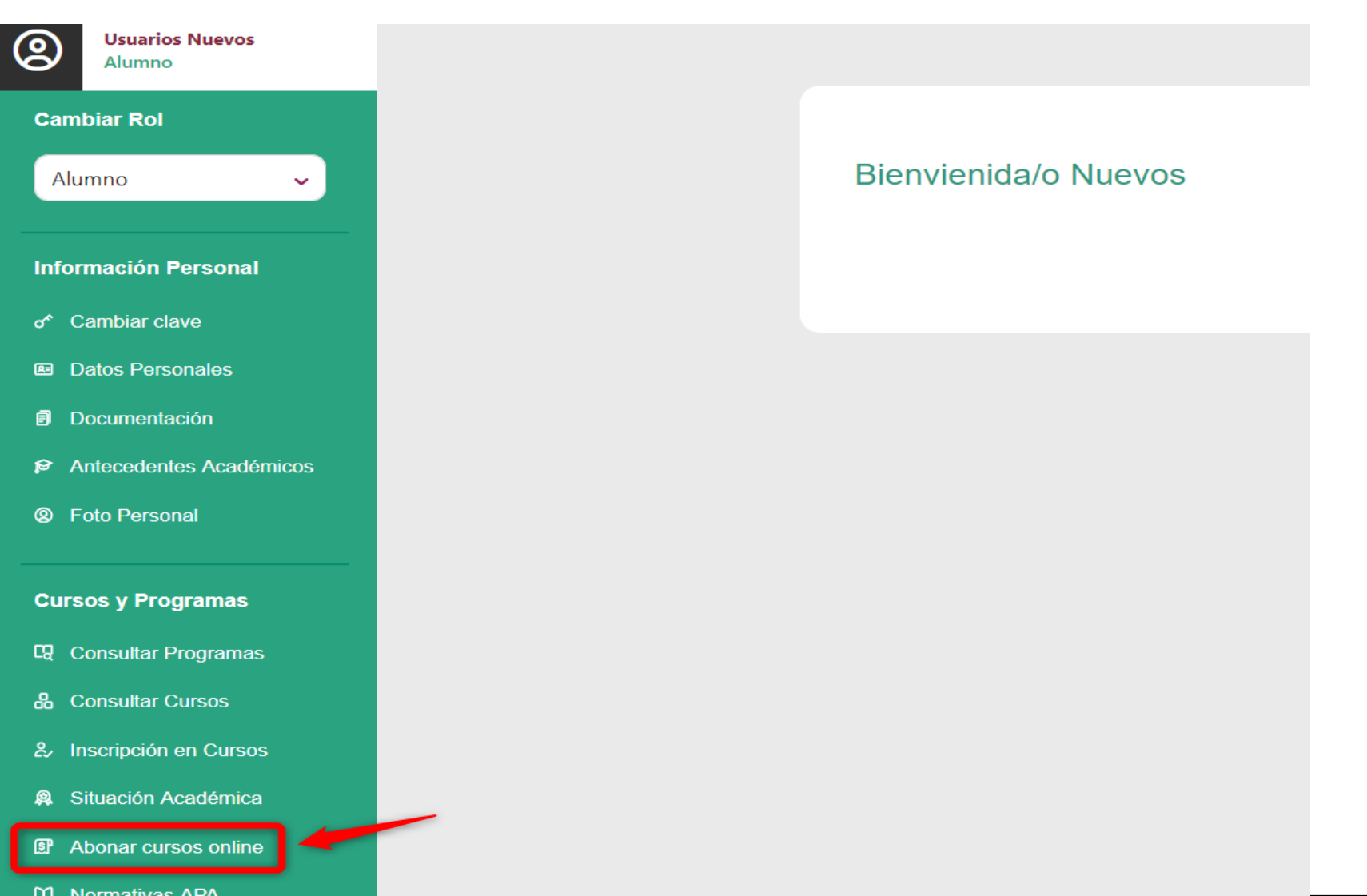

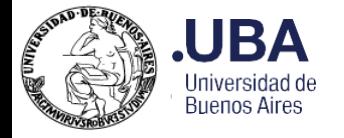

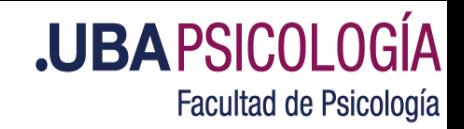

# Se abrirá una nueva ventana

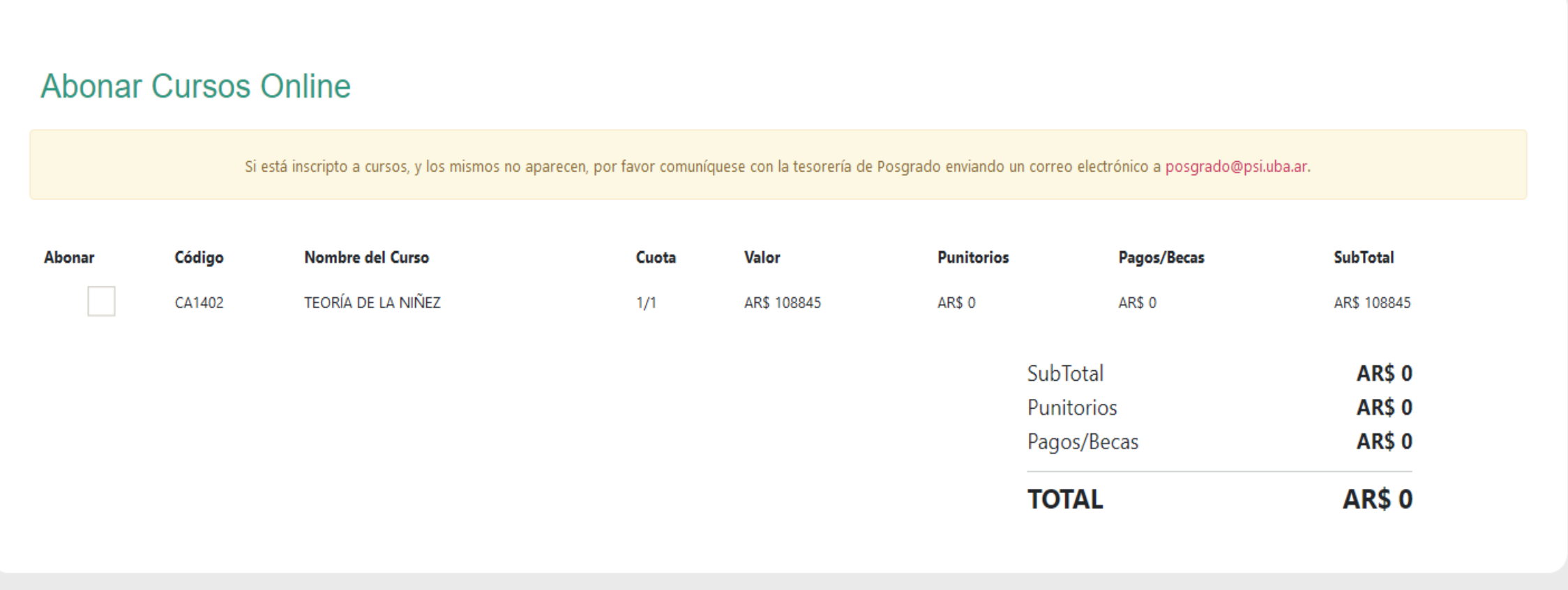

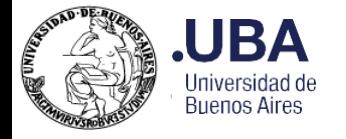

# Seleccione el curso que debe pagar (verifique que el importe sea correcto) y haga click en **\$ABONAR**

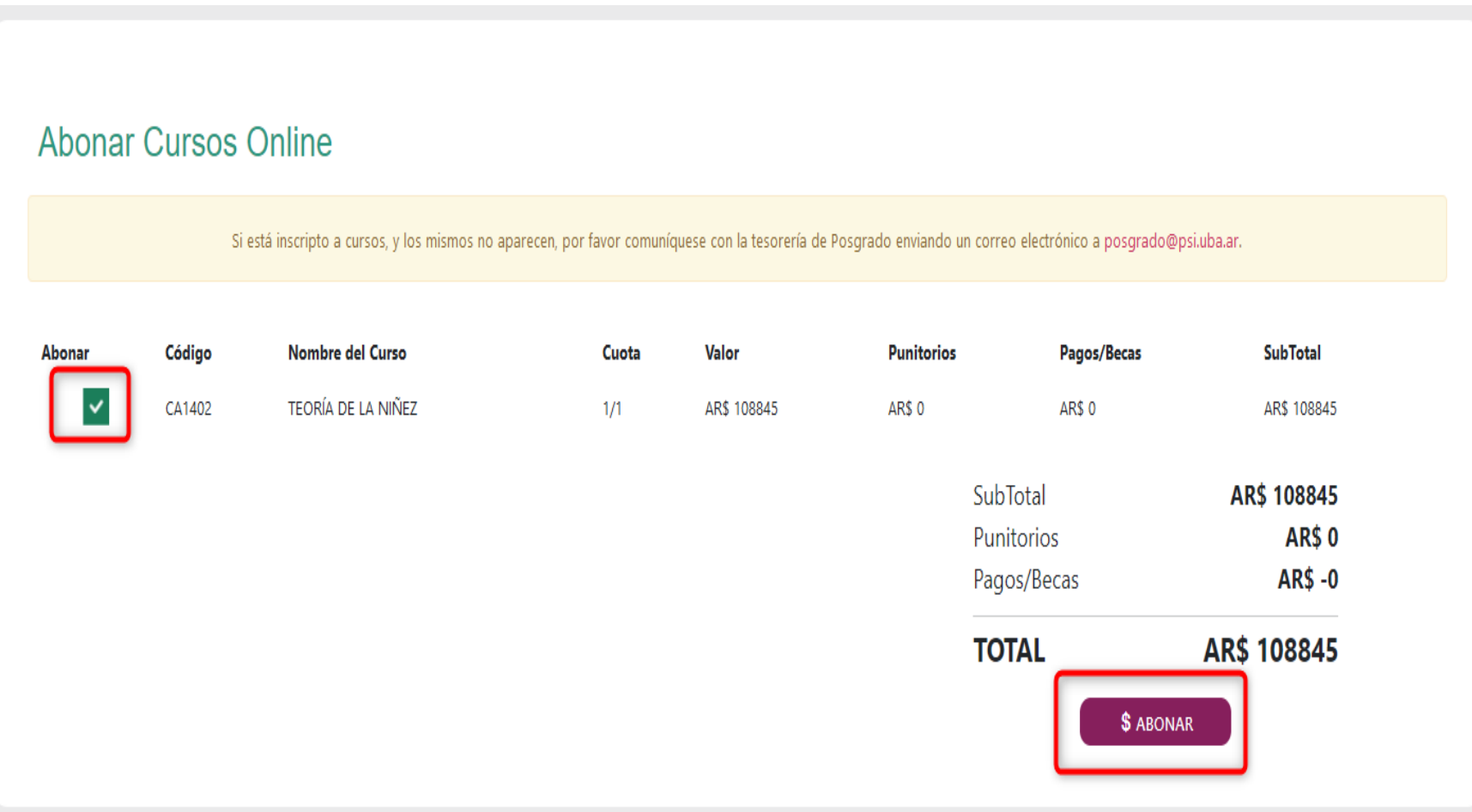

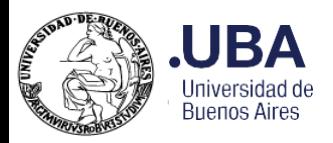

**.UBAPSICOLOGÍA** Facultad de Psicología

# El Sistema lo redirigirá a la página de **PayU**

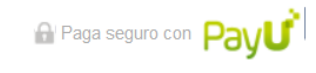

ES / EN / PT

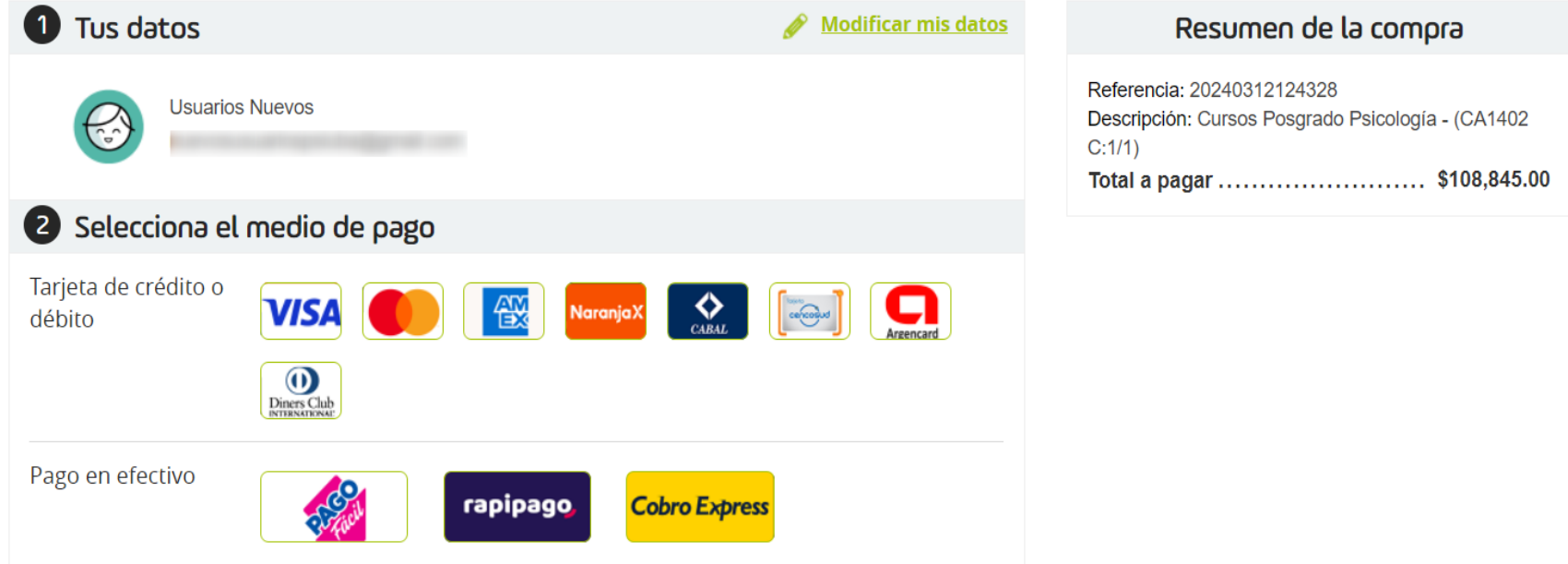

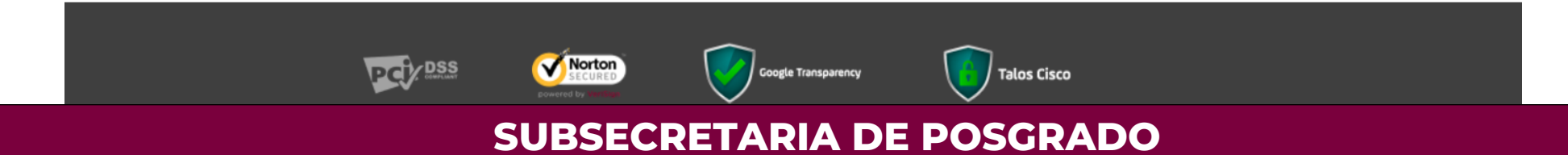

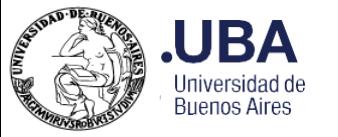

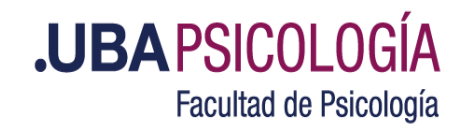

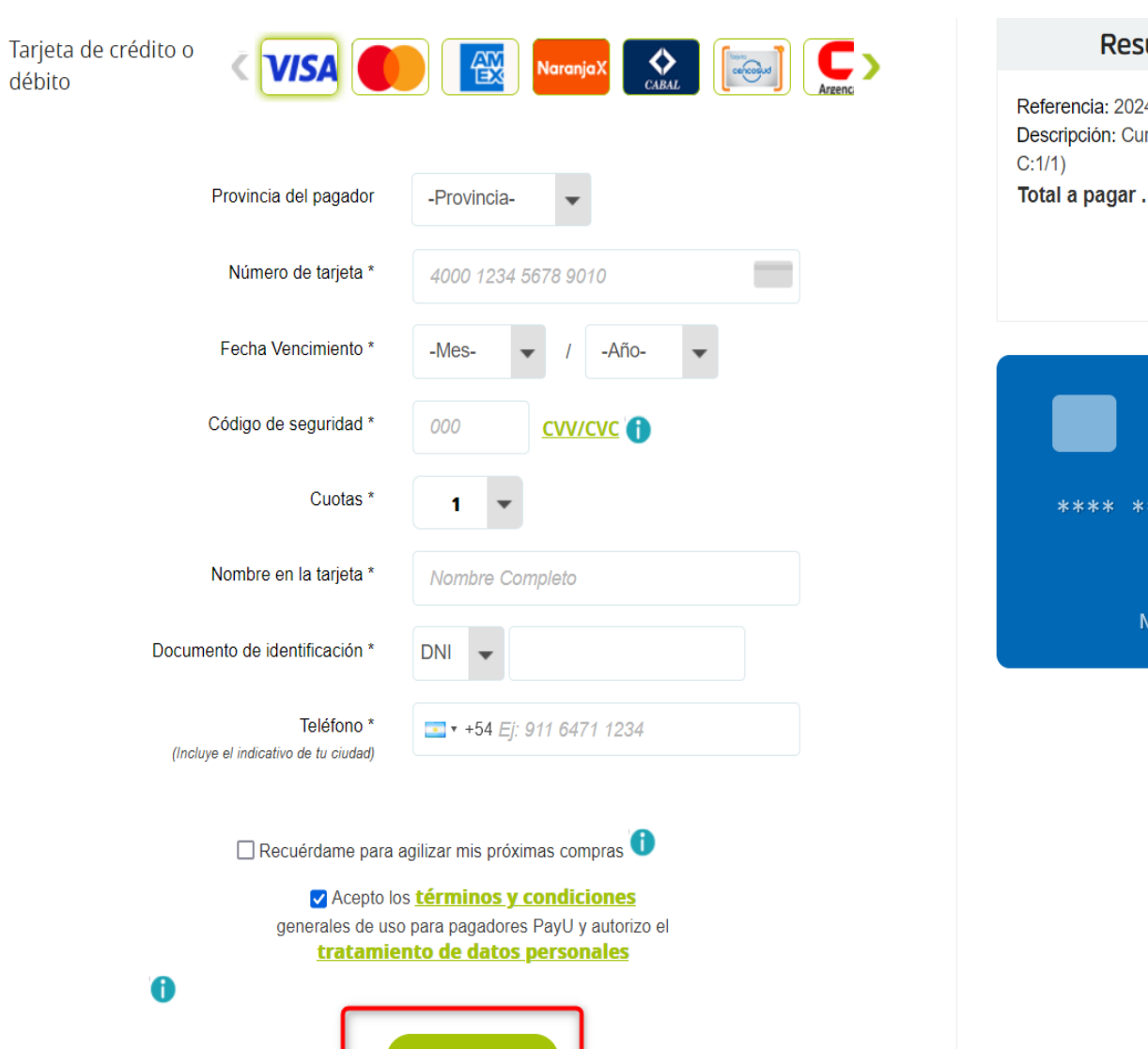

Pagar  $-$ 

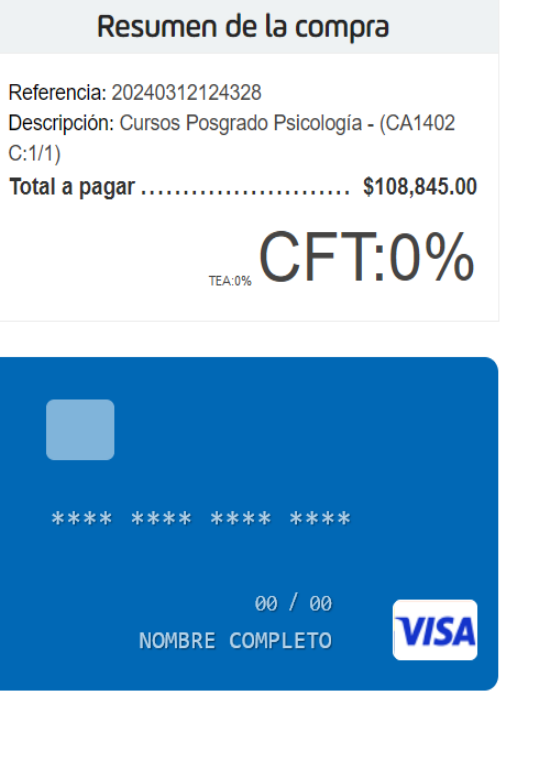

Allí puede seleccionar la forma de abonar que prefiera: Tarjeta de crédito, débito o pago en efectivo

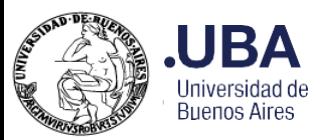

# **.UBAPSICOLOGÍA** Facultad de Psicología

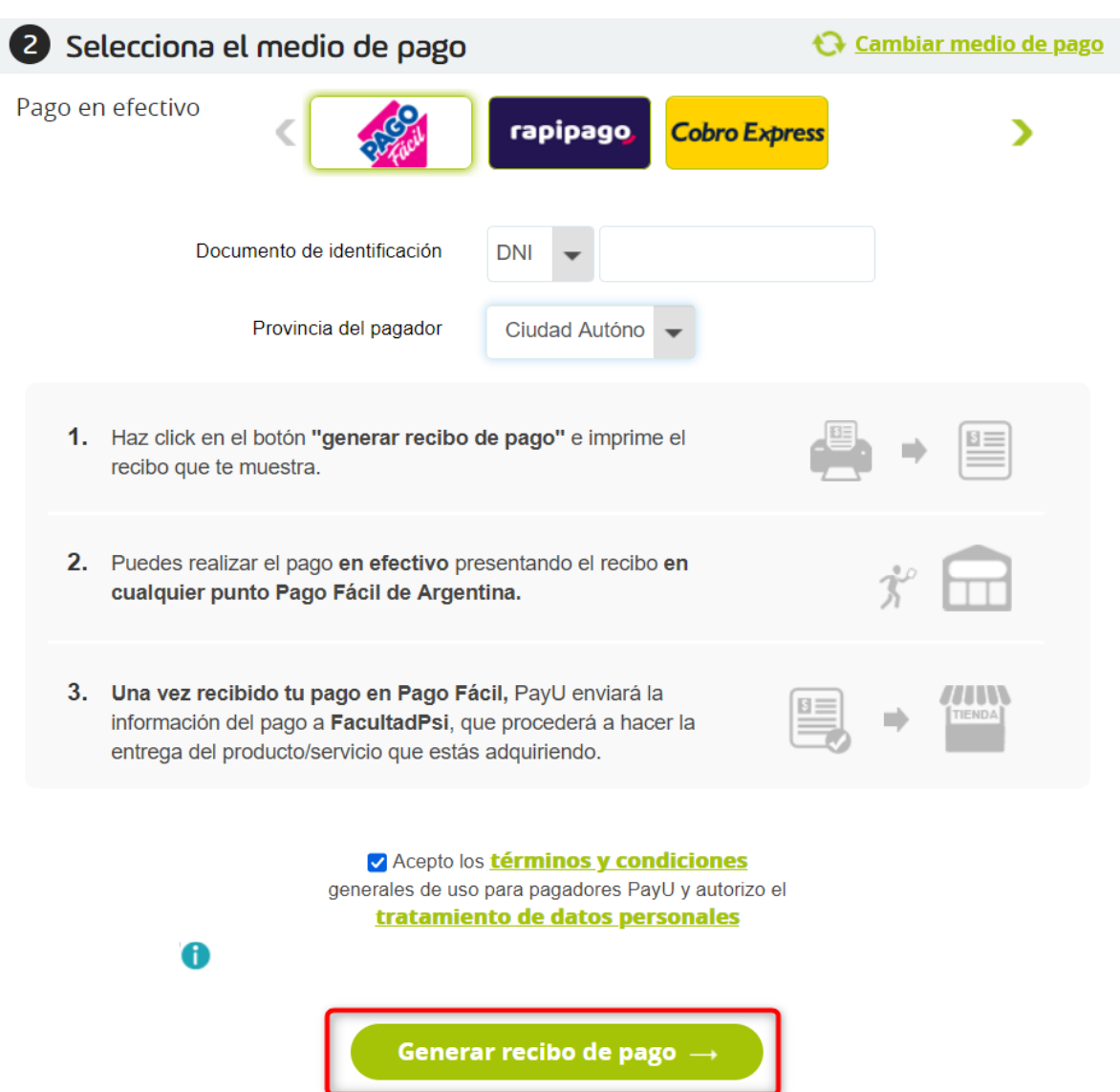

#### Resumen de la compra

Referencia: 20240312124328 Descripción: Cursos Posgrado Psicología - (CA1402  $C:1/1)$ Total a pagar ........................... \$108,845.00

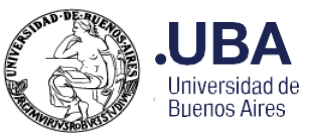

**Cambiar** 

**Informac** 

o<sup>\*</sup> Camb

图 Datos

**同** Docur

 $\mathbf{P}$  Antec

**@** Foto F

**Cursos** 

**Q** Consu

品 Consu

 $2$  Inscrip

**A** Situac

**图 Abona** 

 $\n *W Norm*$ 

Pagos P

Reimp

# **.UBAPSICOLOGÍA** Facultad de Psicología

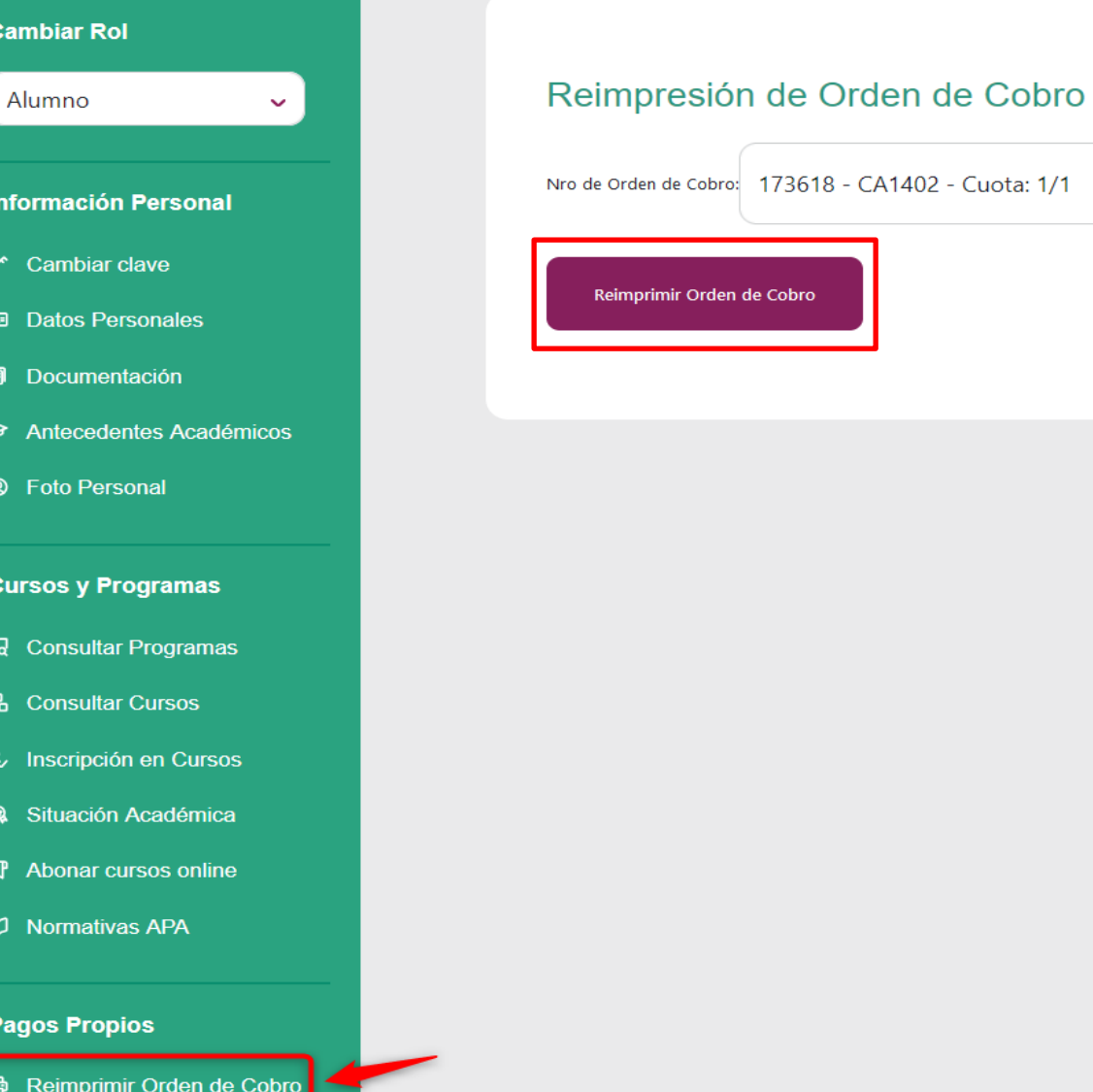

También puede abonar desde su Home Banking. Para ello debe ir al item **Reimprimir Orden de Cobro** y luego click en **Reimprimir Orden de Cobro.**

Importante!! Si el cupón está vencido no es POSIBLE abonarlo por Pago mis Cuentas y deberá hacerlo a través de la Opción Abonar cursos online

# **SUBSECRETARIA DE POSGRADO**

 $\checkmark$ 

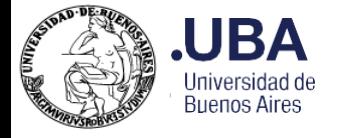

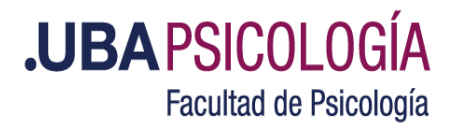

En el comprobante que descargue figurará el código de Pago mis Cuentas.

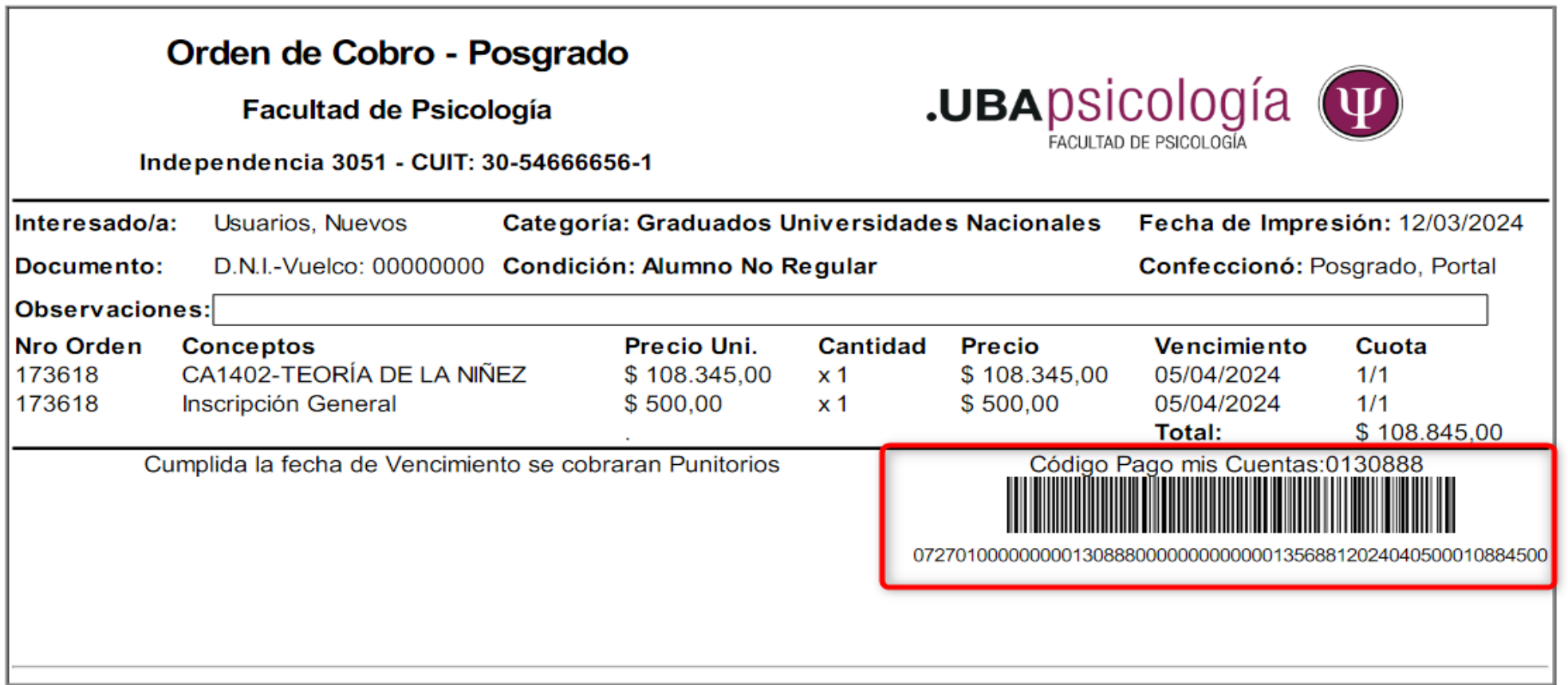

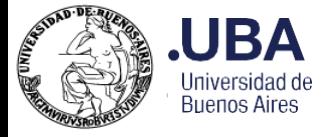

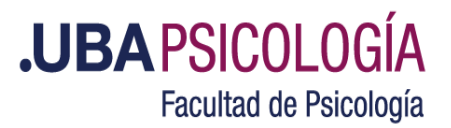

# Una vez que ingresó a su Home Banking, busque la opción **Pagos de servicios > Nuevo Pago** En el buscador colocar **UBA-Fac De Psicologí**

**Inicio MOVE**  $\left(\begin{smallmatrix} 2 \\ 2 \end{smallmatrix}\right)$ Tu cuenta principal Último acceso: 24/1/2024 09:43:58 Inicio CA\$ Cuentas **VER DETALLE COMPARTIR DATOS Tarjetas Transferencias** Todos los movimientos ▼ Pagos de servicios Fecha Descripción Monto Comercios

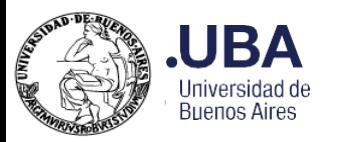

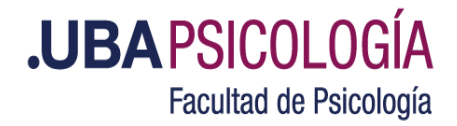

# Pagos de servicios

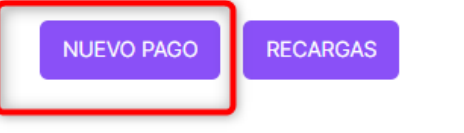

 $\langle$  VOLVER

Nuevo pago

UBA - Fac De Psicologí

 $\alpha$ 

Si no encontrás la empresa podés BUSCAR POR RUBRO.

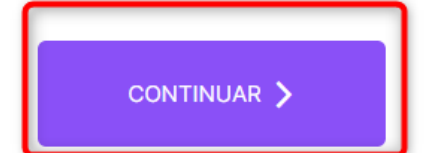

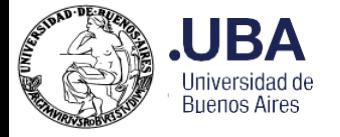

¿Qué Codigo pagomiscuentas se encuentra en tu factura de UBA - Fac de Psicologí?

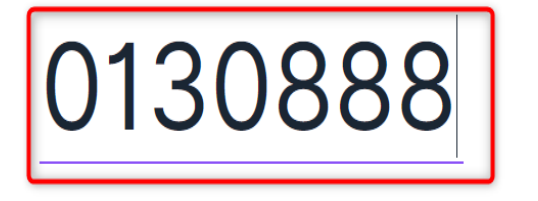

**.UBAPSICOLOGÍA** Facultad de Psicología

Coloque el código que figura en la

orden de cobro y continuar.

Tenga en cuenta que Pago mis

Cuentas demora hasta 48 hs.

hábiles desde que su inscripción

fue confirmada para permitirle

realizar el pago.

Luego siga las instrucciones de

su operador bancario**.**

**CONTINUAR** 

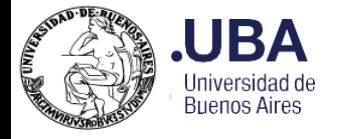

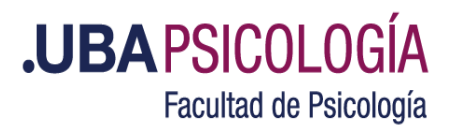

Ante cualquier consulta referida a pagos puede contactar a las siguientes áreas:

**Altas**: [altasposgrado@psi.uba.ar](mailto:altasposgrado@psi.uba.ar)

**Tesorería**: [tesoreriaposgrado@psi.uba.ar](mailto:tesoreriaposgrado@psi.uba.ar)

**Contable**: [consultascontable@psi.uba.ar](mailto:consultascontable@psi.uba.ar)

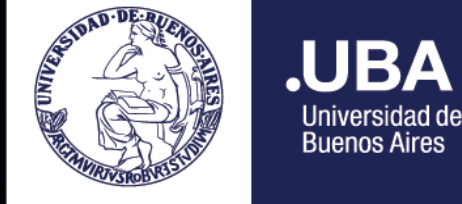

**.UBAPSICOLOGÍA** Facultad de Psicología

BBP

# MUCHAS GRACIAS